# Maternity - Document Perineal Repair Procedure Note

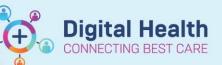

Digital Health Quick Reference Guide

🕂 Add 💽 🔳 Submit 🔎 🛋 Forwai

Dynamic Documentation

PowerNote

+ Add

2

#### This Quick Reference Guide will explain how to:

Create and document a procedure note in the maternity setting for Midwives and Obstetric Medical Officers.

#### Part 1: Create a Perineal Repair Procedure Note

- 1. Click on **Documentation** from the Table of Contents on the left side of the page.
- 2. Click on the downward arrow next to +Add and select PowerNote.
- 3. Under the Catalog tab, click Obstetric from the dropdown.

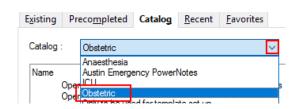

4. Select Operation Report – Obstetrics

| Catalog : | Obstetric        |              |               | ~                |      | to Favorites |
|-----------|------------------|--------------|---------------|------------------|------|--------------|
| atalog .  | Obstetric        |              |               | ~                | Auur | to ravonites |
|           |                  |              |               |                  |      |              |
| Name      |                  | 0            | Description   |                  |      |              |
| Ор        | eration Report - | Obstetrics ( | Operation Rep | ort - Obstetrics |      |              |
| Op        | eration Report   | 0            | Operation Rep | ort              |      |              |
|           | IBS Note         |              | MBS Note      |                  |      |              |

5. Select **Procedure Note** from the dropdown under **Type** from the dropdown.

| *Type : |                                            | ~ |   |
|---------|--------------------------------------------|---|---|
| *Date : | Recommended Note Types<br>Operation Report |   |   |
| Title:  | Procedure Note                             |   | _ |

6. Click OK

to open the note and start documentation

#### Part 2: Document and submit the Perineal Repair Procedure Note

1. Select Summary section.

|   | Summary                |
|---|------------------------|
| + | Caesarean Section      |
| + | Operative Images       |
| + | Assisted Vaginal Birth |
| + | Post Procedure         |
| + | Perineal Repair        |

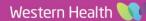

2. Click on appropriate options in the PowerNote to document the summary.

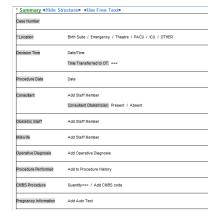

**Digital Health** 

CONNECTING BEST CARE

- 3. Select Perineal Repair section.
- 4. Click on appropriate options in the PowerNote to document the procedure.

|                                                                        | <ul> <li>Summary</li> </ul>          |
|------------------------------------------------------------------------|--------------------------------------|
|                                                                        | Caesarean Section                    |
|                                                                        | <ul> <li>Operative Images</li> </ul> |
|                                                                        | 🛨 Assisted Vaginal Birth             |
|                                                                        | Post Procedure                       |
|                                                                        | 🛨 Perineal Repair                    |
|                                                                        |                                      |
| Perineal Repair <hide structure=""> <use free="" text=""></use></hide> |                                      |

| Consent to repair / Declined repair / PR examination / Image<br>Reason if recommended but not performed: ===                                                                                                    |
|----------------------------------------------------------------------------------------------------|
| Repar started; Date/tme<br>Repar completed; Date/tme<br>Performed by; ===                                                                                                    |
| Starle field / Starle Gown and PPE<br>Perineal Wash: Chlorhexdine/Cetrimide                                                                                                    |
| Epidural / Spinal / Pudendal / GA / N2O2 / Adequate Pain Relef<br>Local (mLa): ===mL                                                                                                    |
| Anorectal mucosa: Continuous / Interrupted / 3.0 Polysorb / 3.0 Vebsorb / Other<br>Internal Anal Sphincter; Continuous / Interrupted / 3.0 Maxon / 2.0 Polysorb / Other<br>External Anal Sphincter; Continuous / Interrupted / 3.0 Maxon / 2.0 Maxon / 2.0 Polysorb<br>Perineal Muscle; Continuous / Interrupted / 3.0 Vebsorb / 2.0 Polysorb<br>Vaginal Epthelum; Continuous / Interrupted / 3.0 Vebsorb / 2.0 Vebsorb / 2.0 Polysorb<br>Perineal State; Continuous / Interrupted / 3.0 Vebsorb / 2.0 Vebsorb / 2.0 Polysorb |
|                                                                                                    |

## $\mathbf{\dot{\mathbf{C}}}$

#### Handy Hint

In the Operator field, you can click on "Search provider" and enter your name in this sequence: Last name, First name. In other note templates, the search provider field could appear as "===" where you can click and enter your last name and first name in the same way.

### Handy Hint

- Click on <Hide Structure> to hide the template which gives you an idea of what your note will look like. You can also click on the same area to show the template again if you need to select further
- 5. Click Sign/Submit once you have completed the note.
- 6. Amend the Note Title to reflect the specific type of procedure, if you wish.

| Sign/Sub | mit Note                           |
|----------|------------------------------------|
| *Type:   | Procedure Note                     |
| Title:   | Operation Report - Perineal Repair |

P

7. Click

sign and enter your credentials to submit your note.

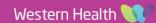